# **DBMaker dmSQL User's Guide**

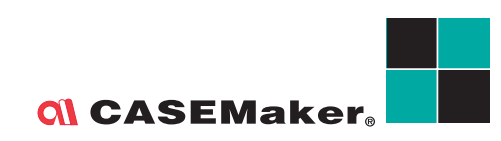

CASEMaker Inc./Corporate Headquarters 1680 Civic Center Drive Santa Clara, CA 95050, U.S.A. <www.casemaker.com> <www.casemaker.com/support>

©Copyright 1995-2008 by CASEMaker Inc. Document No. 645049-232083/DBM501-M01312008-dmSQ

Publication Date: 2008-01-31

All rights reserved. No part of this manual may be reproduced, stored in a retrieval system, or transmitted in any form, without the prior written permission of the manufacturer.

For a description of updated functions that do not appear in this manual, read the file named README.TXT after installing the CASEMaker DBMaker software.

#### **Trademarks**

CASEMaker, the CASEMaker logo, and DBMaker are registered trademarks of CASEMaker Inc. Microsoft, MS-DOS, Windows, and Windows NT are registered trademarks of Microsoft Corp. UNIX is a registered trademark of The Open Group. ANSI is a registered trademark of American National Standards Institute, Inc.

Other product names mentioned herein may be trademarks of their respective holders and are mentioned only form information purposes. SQL is an industry language and is not the property of any company or group of companies, or of any organization or group of organizations.

#### **Notices**

The software described in this manual is covered by the license agreement supplied with the software.

Contact your dealer for warranty details. Your dealer makes no representations or warranties with respect to the merchantability or fitness of this computer product for any particular purpose. Your dealer is not responsible for any damage caused to this computer product by external forces including sudden shock, excess heat, cold, or humidity, nor for any loss or damage caused by incorrect voltage or incompatible hardware and/or software.

Information in this manual has been carefully checked for reliability; however, no responsibility is assumed for inaccuracies. This manual is subject to change without notice.

# **Contents**

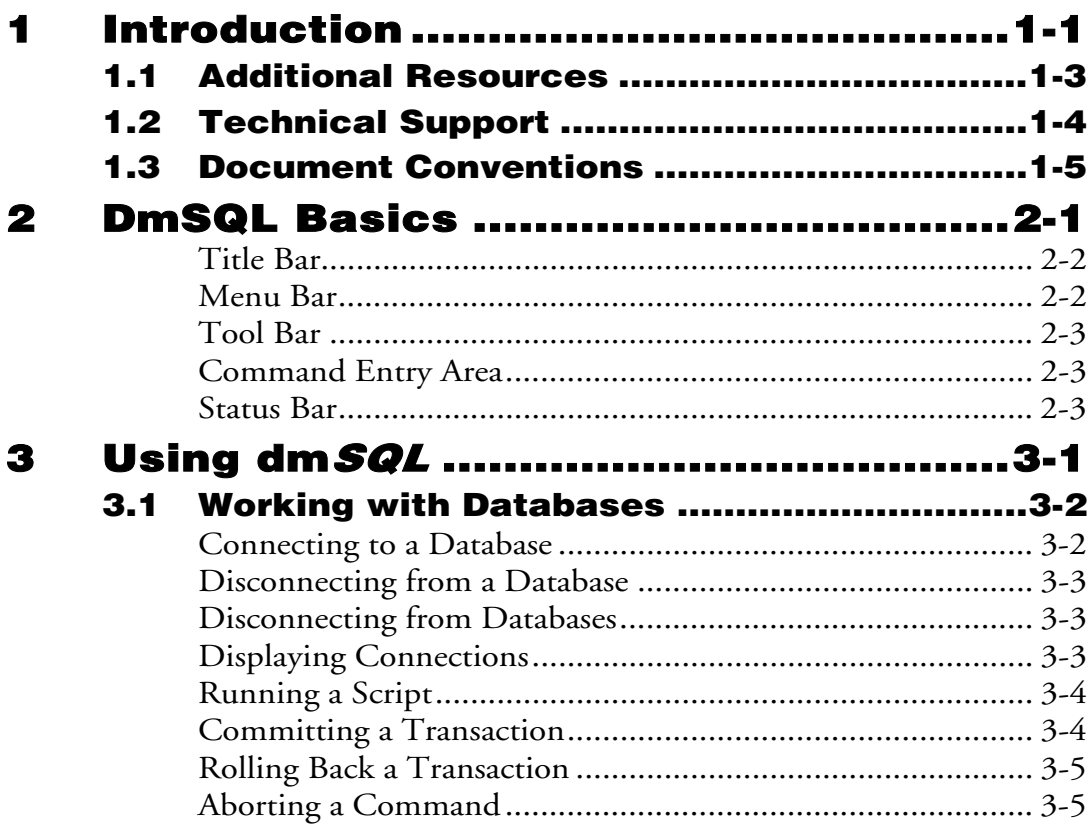

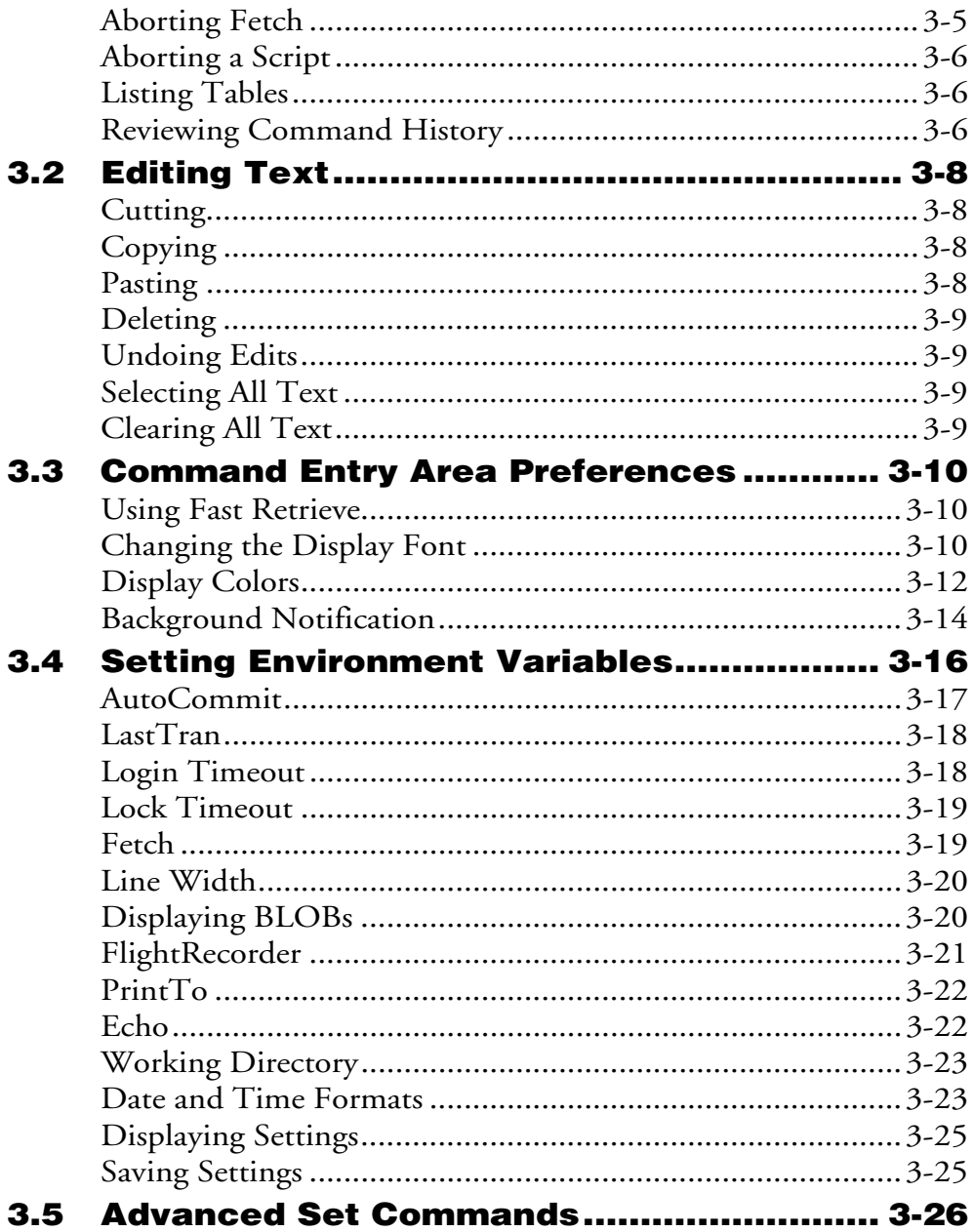

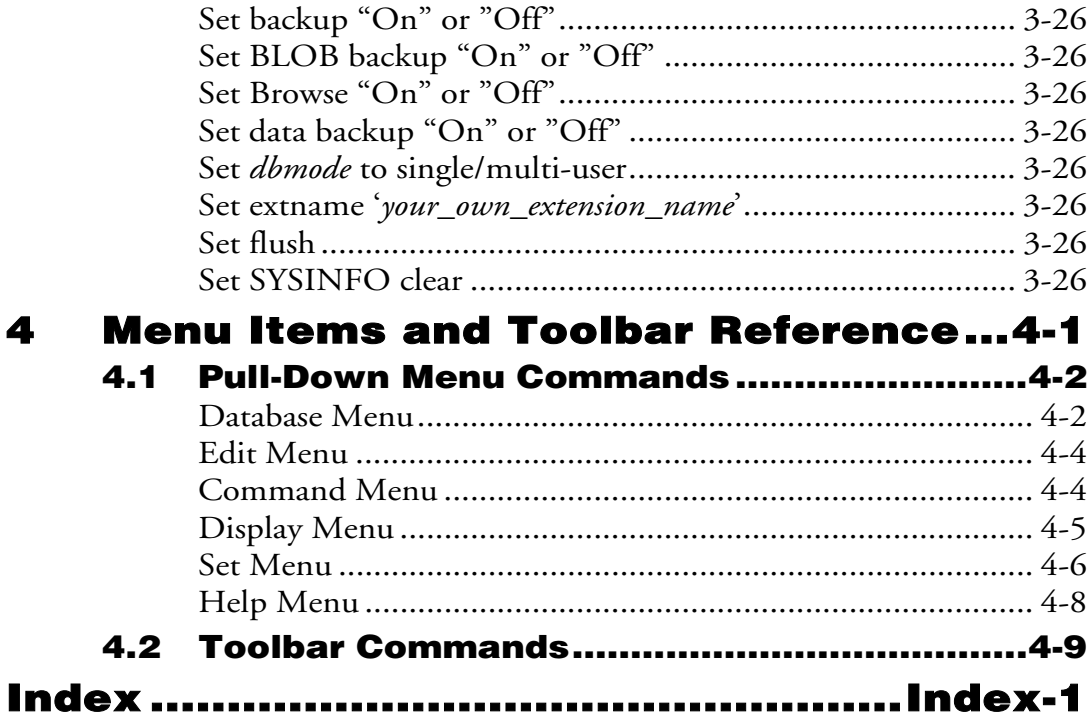

# <span id="page-6-0"></span>**1 Introduction**

Welcome to the *dmSQL User's Guide*. *DBMaker* is a powerful and flexible *SQL Database Management System (DBMS)* that supports an interactive *Structured Query Language (SQL)*, a *Microsoft Open Database Connectivity (ODBC)* compatible interface, and *Embedded SQL* for *C (ESQL/C).* The unique open architecture and native *ODBC* interface give you the freedom to build custom applications using a wide variety of programming tools or to query databases using existing *ODBC*compliant applications.

*DBMaker* is easily scalable from personal single-user databases to distributed enterprise-wide databases. The advanced security, integrity, and reliability features of *DBMaker* ensure the safety of critical data. Extensive cross-platform support permits you to leverage existing hardware, allows for expansion and upgrades to more powerful hardware as your needs grow.

*DBMaker* provides excellent multimedia handling capabilities to store, search, retrieve, and manipulate all types of multimedia data. *Binary Large Objects (BLOBs)* ensures the integrity of multimedia data by taking full advantage of the advanced security and crash recovery mechanisms included in *DBMaker*. *File Objects (FOs)* manage multimedia data while maintaining the capability to edit individual files in the source application.

This manual includes the basic operations of *dmSQL* and provides systematic instructions that guide you through the management of a database. The *User's Guide* content is intended for designers and administers of *DBMaker* databases. It will assist those unfamiliar with using *DBMaker*, but have some understanding of how a relational database works. The user should have some operating systems knowledge

working with *Windows* and/or *UNIX* environments. Information in this manual may also be helpful for experienced users for reference purposes.

The manual is shows various commands and procedures used in maintaining a database with *dmSQL*. Although the manual is for *DBMaker* on *Windows NT* and *Windows 98* environments, it can perform all functions on a *UNIX* platform. For clarity purposes, illustrated screen shots with data from sample databases appear through out this manual.

# <span id="page-8-0"></span>**1.1 Additional Resources**

*DBMaker* provides a complete set of RDBMS manuals in addition to this one. For more information on a particular subject, consult one of the books listed below:

- For an introduction to DBMaker's capabilities and functions, refer to the "*DBMaker Tutorial"*.
- For more information on designing, administering, and maintaining a DBMaker database, refer to the "*Database Administrator's Guide"*.
- For more information on DBMaker management, refer to the *"JServer Manager User's Guide".*
- For more information on DBMaker configurations, refer to the *"JConfiguration Tool Reference".*
- For more information on DBMaker functions, refer to the *"JDBA Tool User's Guide".*
- For more information on the DCI COBOL interface tool, refer to the "*DCI User's Guide*".
- For more information on the SQL language used in dmSQL, refer to the "*SQL Command and Function Reference"*.
- For more information on the ESQL/C programming, refer to the "*ESQL/C User's Guide*".
- For more information on the native ODBC API, refer to the "*ODBC Programmer's Guide"*.
- For more information on error and warning messages, refer to the "*Error and Message Reference"*.

# <span id="page-9-0"></span>**1.2 Technical Support**

CASEMaker provides thirty days of complimentary email and phone support during the evaluation period. When software is registered, an additional thirty days of support will be included, thus, extending the total support period for software to sixty days. However, CASEMaker will continue to provide email support for any bugs reported after the complimentary support or registered support has expired (free of charges).

Additional support is available beyond the sixty days for most products and may be purchased for twenty percent of the retail price of the product. Please contact [sales@casemaker.com](mailto:sales@casemaker.com) for more details and prices.

CASEMaker support contact information for your area (by snail mail, phone, or email) can be located at: [www.casemaker.com/support.](http://www.casemaker.com/support) It is recommended that the current database of FAQ's be searched before contacting CASEMaker support staff.

Please have the following information available when phoning support for a troubleshooting enquiry or include the information with a snail mail or email enquiry:

- Product name and version number
- Registration number
- Registered customer name and address
- Supplier/distributor where product was purchased
- Platform and computer system configuration
- Specific action(s) performed before error(s) occurred
- Error message and number, if any
- Any additional information deemed pertinent

# <span id="page-10-0"></span>**1.3 Document Conventions**

This book uses a standard set of typographical conventions for clarity and ease of use. The NOTE, Procedure, Example, and CommandLine conventions also have a second setting used with indentation.

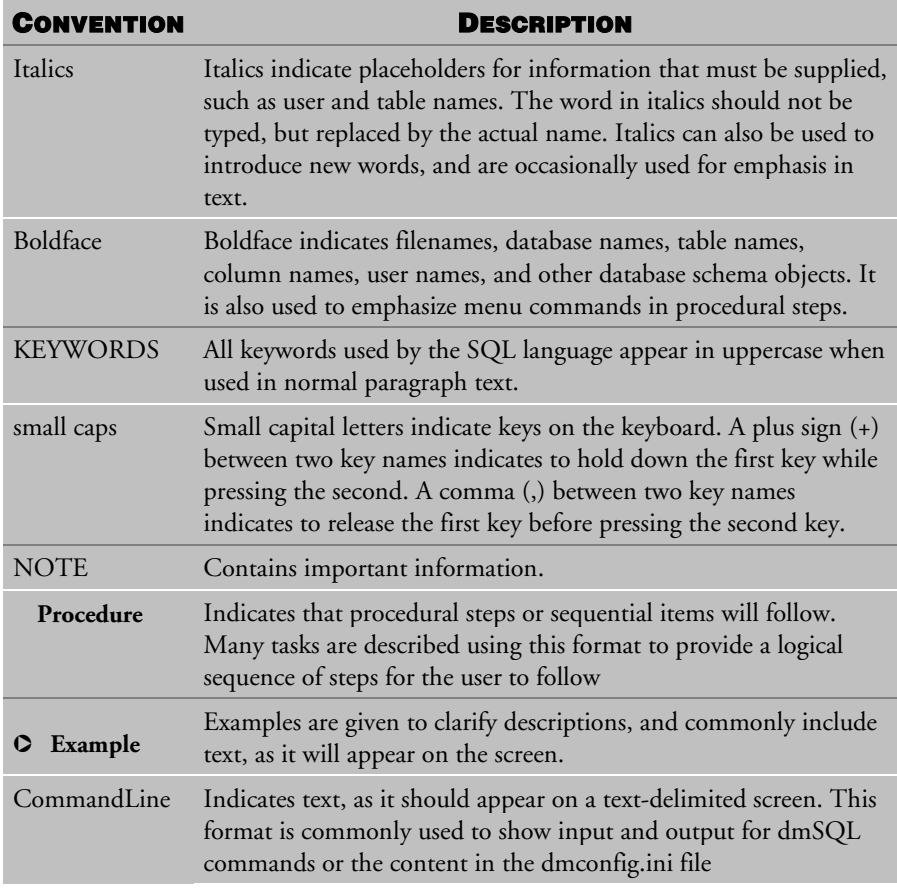

*Figure 1-1 Document Conventions Table* 

# <span id="page-12-0"></span>**2 DmSQL Basics**

This chapter introduces the layout of the dm*SQL* Workspace and contains general information about many of its components. It also discusses how to hide or reveal Workspace components.

This manual is for the WIN32 version of dm*SQL*. The only difference between the WIN32 and UNIX versions is the GUI. The UNIX version of dm*SQL* is command line driven. Refer to "Command Syntax" throughout the manual for the proper command line entries. All command lines can be used for WIN32 and UNIX versions of dm*SQL*.

The following graphic shows the important features of the Workspace. It is recommended that you get to know your way around the program before starting to use it.

The Display menu provides commands to change the elements contained in the Workspace. The following elements can be hidden or revealed:

- Horizontal Scroll Bar
- Vertical Scroll Bar
- Toolbar
- Status Bar

<span id="page-13-0"></span>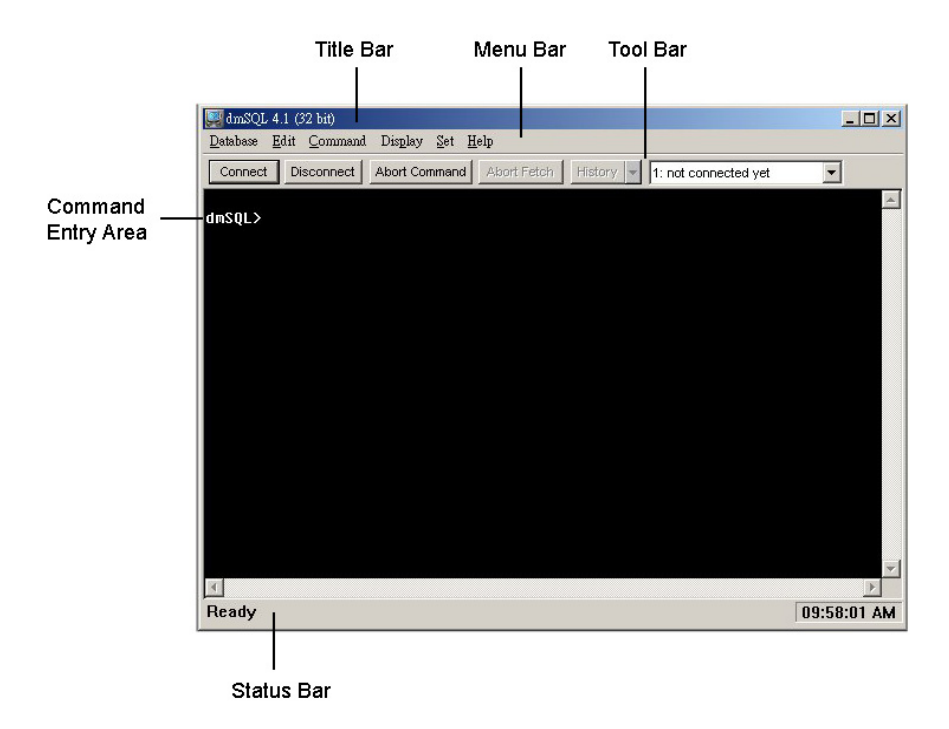

A brief description for each of the features in the dm*SQL* Workspace follows.

# **Title Bar**

The *Title Bar* is located at the top of the program window and displays the name of the program and the version number, Minimize, Maximize, and Close buttons, respectively.

# **Menu Bar**

The *Menu Bar* is located directly below the Title Bar and displays dm*SQL*'s pull-down menu. Each sub-menu contains a list of related commands.

# <span id="page-14-0"></span>**Tool Bar**

The *Tool Bar* is located directly below the Menu Bar and contains a palette of command buttons and drop-down list boxes for commonly used functions. Display or hide the Tool Bar by selecting the Toolbar option in the Display drop-down menu.

# **Command Entry Area**

The *Command Entry Area* is the main window in the dm*SQL* Workspace. It is used to enter commands, runs scripts, and display text.

# **Status Bar**

The *Status Bar* is located at the bottom of the screen, displays the current activity being performed in the Workspace, and displays the current time. Display or hide the Status Bar by selecting the Status Bar option in the Display drop-down menu.

# <span id="page-16-0"></span>**3 Using dmSQL**

This chapter describes dm*SQL* functions, including:

- Working with databases
- Editing text
- Command Entry Area preferences
- Environment variables
- Advanced Set Commands

# <span id="page-17-0"></span>**3.1 Working with Databases**

This section illustrates connecting and disconnecting from databases. It includes the following topics:

- Viewing connections
- Running a script
- Committing a transaction
- Rolling back a transaction
- Aborting a command
- Aborting a fetch
- Aborting a script
- Listing tables
- Reviewing command history

# **Connecting to a Database**

Connect to any single-user database on a local computer or a client/server database running on a remote computer.

#### **To connect to a database:**

- **1.** Choose **Connect** from the **Database** menu.
- **2.** The **Connect** dialog box appears:

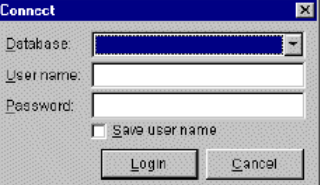

**3.** Select a *database* to connect to from the **Database** list box.

- <span id="page-18-0"></span>**4.** Enter your *user name* in the **User name** box.
- **5.** Enter your *password* in the **Password** box.
- **6.** To save settings, select the **Save user name** box.
- **7.** Click **Login** to connect to the database.
- **8.** The following command syntax displays:

connect to db name user name password ;

# **Disconnecting from a Database**

The command is used to disconnect users from a single database.

#### **To disconnect from a database:**

- **1.** Choose **Disconnect** from the **Database** menu.
- **2.** The following command syntax displays:

disconnect ;

# **Disconnecting from Databases**

The command is used to disconnect users from all active database connection at once.

#### **To disconnect from all active databases:**

- **1.** Choose **Disconnect All** from the **Database** menu.
- **2.** The following command syntax displays:

disconnect all ;

# **Displaying Connections**

View a list of all connections made in the current session.

- **To show connections:** 
	- **1.** Choose **Show Connections** from the **Database** menu.
	- **2.** A list of all connections from the current session appears in the **Command Entry Area**.

<span id="page-19-0"></span>**3.** The following command syntax displays:

use ;

# **Running a Script**

A script is a text file consisting of *SQL* commands.

- **To run a script:** 
	- **1.** Choose **Run Script** from the **Database** menu.
	- **2.** The **Open Script File** dialog box appears**:**

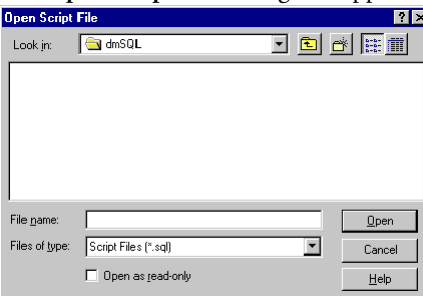

- **3.** Select a *script file* and click **Open**.
- **4.** The following command syntax displays:

run 'script file name' ;

## **Committing a Transaction**

Commit the contents of the current transaction at any time.

*NOTE: This command will be ignored if AutoCommit is "ON".* 

#### **To commit a transaction:**

- **1.** Choose **Commit** from the **Database** menu.
- **2.** All uncommitted commands in the current transaction are committed.
- **3.** The following command syntax displays:

commit ;

# <span id="page-20-0"></span>**Rolling Back a Transaction**

Cancel all uncommitted commands.

#### **To roll back a transaction:**

- **1.** Choose Roll Back All from the Database menu.
- **2.** All uncommitted commands are canceled.
- **3.** The following command syntax displays:

rollback ;

# **Aborting a Command**

Cancel any command during execution.

#### **To abort a command:**

- **1.** Choose **Abort Command** from the **Command** menu.
- **2.** The current command stops executing and a new command line begins.
- *NOTE: If the current command is Fetch or Run Script, the Abort Command will be unavailable. Use the Abort Fetch or Abort Script commands instead.*

# **Aborting Fetch**

Cancel any **Fetch** command during execution.

#### **To abort a Fetch command:**

- **1.** Choose **Abort Fetch** from the **Command** menu.
- **2.** The current **Fetch** command stops executing.
- **3.** A new command line begins.

# <span id="page-21-0"></span>**Aborting a Script**

Cancel any **Run Script** during execution.

- **To abort a Run Script command:** 
	- **1.** Choose **Abort Script** from the **Command** menu.
	- **2.** The current **Run Script** command stops executing.
	- **3.** A new command line begins.

#### **Listing Tables**

View a list of all tables in a database.

#### **To list tables:**

- **1.** Choose **List Tables** from the **Command** menu.
- **2.** A listing of all tables in the active database appears.

#### **Reviewing Command History**

Review all commands made in the current session on two different levels.

- View the History speedmenu to see an abbreviated list of commands.
- View the Command History dialog box to list all commands in their full form.

Both listings permit moving to a command's location when selecting it. Access both listings from the History control on the toolbar.

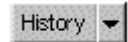

#### **To view the History Speedmenu:**

- **1.** Click the down arrow **()** button on the **History** control.
- **2.** The **History Speedmenu** appears:

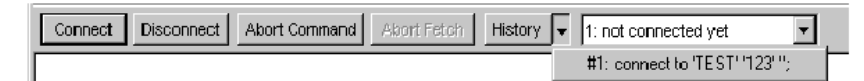

- **3.** Select a command.
- **4.** The **Speedmenu** disappears and the cursor appears at the selected command.

#### **To view the Command History dialog box:**

- **1.** Click the **History** button on the **History** control.
- **2.** The **Command History** dialog box appears:

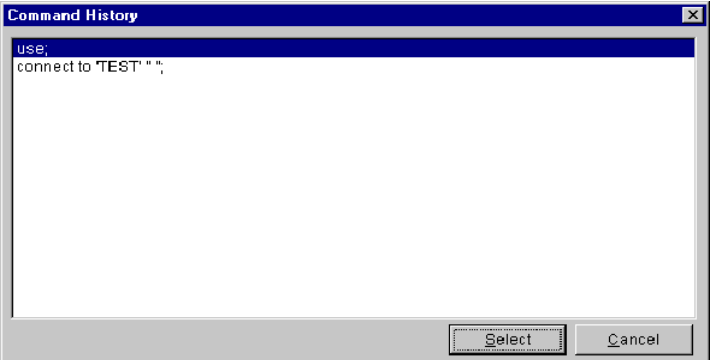

- **3.** Choose a command.
- **4.** Click **Select**.
- **5.** The dialog box disappears and the cursor appears at the selected command in the **Command Entry Area**.
- **6.** The following command syntax displays:

history ;

# <span id="page-23-0"></span>**3.2 Editing Text**

Use dm*SQL*'s convenient editing functions to edit text in the active command line.

#### **Cutting**

Remove a selection to the clipboard.

- **To cut a selection:** 
	- **1.** Select the *text* to cut.
	- **2.** Choose **Cut** from the **Edit** menu.
	- **3.** The selection is moved to the clipboard.

#### **Copying**

Copy a selection to the clipboard.

#### **To copy a selection:**

- **1.** Select the *text* to copy.
- **2.** Choose **Copy** from the **Edit** menu.
- **3.** The selection is copied to the clipboard.

# **Pasting**

Paste a selection from the clipboard.

*NOTE: The Paste command will be unavailable if you have not cut or copied a selection to the clipboard.* 

#### **To paste a selection:**

- **1.** Place the cursor where you want to paste the selection.
- **2.** Choose **Paste** from the **Edit** menu.
- **3.** The selection is pasted from the clipboard.

<span id="page-24-0"></span>*NOTE: Alternately, right-click to paste a selection to the current command line. If there is no selected text in the dmSQL* **Command Entry Area***, the clipboard contents will be pasted to the current command line.* 

# **Deleting**

Use delete to alter a selection of text in an active command line.

- **To delete a selection:** 
	- **1.** Select the *text* to delete.
	- **2.** Choose **Delete** from the **Edit** menu.

# **Undoing Edits**

Use **Undo** to easily undo recent editing commands.

- **To undo an edit:** 
	- **1.** Choose **Undo** from the **Edit** menu.
	- **2.** The most recent edit performed in the active command line is undone.

# **Selecting All Text**

Select all of the text in the active command line.

- **To select all text:** 
	- **1.** Choose **Select All** from the **Edit** menu.
	- **2.** All text in the active command line is selected.

# **Clearing All Text**

The **Clear All** command deletes all the contents of the Command Entry Area, except for text on the active command line.

#### **To delete all text on non-active command lines:**

- **1.** Choose **Clear All** from the **Edit** menu.
- **2.** All text on non-active command lines is deleted.

# <span id="page-25-0"></span>**3.3 Command Entry Area Preferences**

Customize the dm*SQL* Command Entry Area's display.

# **Using Fast Retrieve**

When not using the Fast Retrieve feature in dm*SQL*, the results of screen output functions, running scripts and retrieving data, will appear in the Command Entry Area as dm*SQL* processes them. When Fast Retrieve is used, data will not appear until processing is complete.

#### **To use Fast Retrieve:**

- **1.** Choose **Fast Retrieve** from the **Display** menu.
- **2.** The function is "**enabled"**.

# **Changing the Display Font**

Most standard fonts are available for text in the dm*SQL* Command Entry Area.

- **To change the display font:** 
	- **1.** Choose **Preferences** from the **Display** menu.
	- **2.** The **Display Preference** dialog box appears:

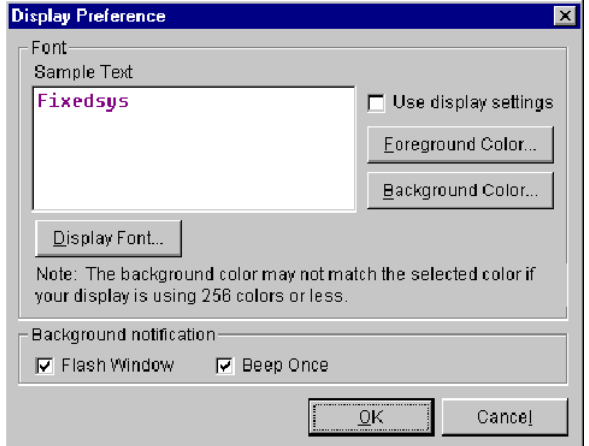

- **3.** Click the **Display Font** button.
- **4.** The **Font** dialog box appears:

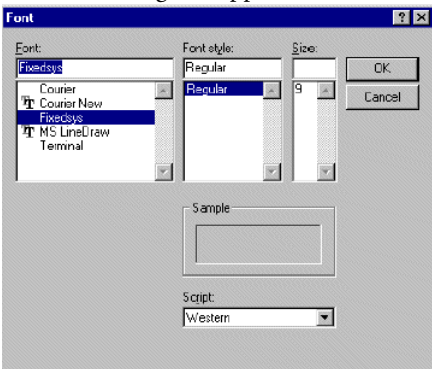

- **a)** In the Font box, choose a font.
- **b)** In the Font style box, choose a style.
- **c)** In the Size box, choose or enter a value.
- **d)** Choose a script from the Script box, for fonts that support variable language options.
- **e)** Check the selections in the Sample display area.
- **5.** If the font choices are acceptable, click **OK**.

# <span id="page-27-0"></span>**Display Colors**

Most standard colors are available for text and background in the dm*SQL* Command Entry Area.

- **To change text color:** 
	- **1.** Choose **Preferences** from the **Display** menu.
	- **2.** The **Display Preference** dialog box appears:

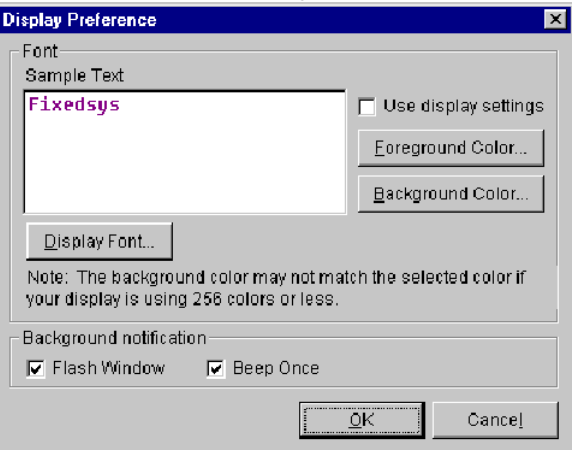

- **3.** Click Foreground Color.
- **4.** The Color dialog box appears:

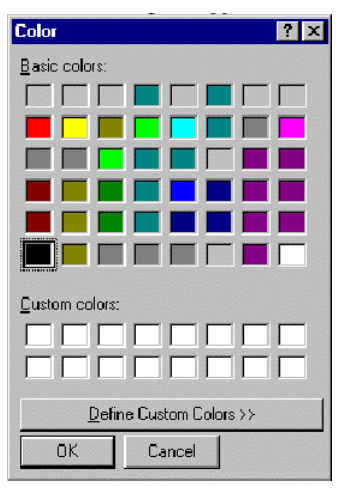

**5.** Choose a color from the **Basic colors** palette OR click **Define Custom Colors** and the dialog box expands to define **Custom colors**:

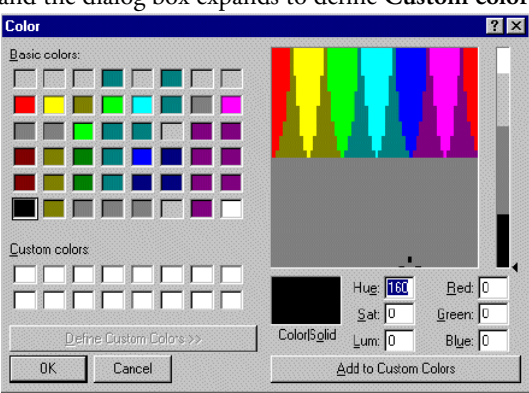

- **6.** Select a **Custom colors** box to replace or an empty **Custom colors** box.
- **7.** Drag the cross-hair pointer*,* in the large color display window, to a color area.
- **8.** The small **Color|Solid** window displays the selection.
- **9.** Drag the *slider* on the brightness bar*,* next to the large color display, to set the darkness of the selected **Custom color**.
- **10.** To save color settings, click **Add to Custom Colors**.
- **11.** The final setting will appear as a **Custom colors** setting.
- **12.** Click **OK**.
- <span id="page-29-0"></span> **To change Background color:** 
	- **1.** Choose **Preferences** from the **Display** menu.
	- **2.** The **Display Preference** dialog box appears.
	- **3.** Click **Background color**.
	- **4.** The **Color** dialog box appears.
	- **5.** Choose a *color* from the **Basic colors** palette OR click **Define Custom Colors.**
	- **6.** The dialog box expands to define **Custom colors**.
	- **7.** Select the **Custom colors** box to replace or an empty **Custom colors** box.
	- **8.** Drag the *cross-hair* pointer*,* in the large color display window, to a color area.
	- **9.** The small **Color|Solid** window displays the selection.
	- **10.** Drag the **slider** on the brightness bar*,* next to the large color display, to set the darkness of the selected **Custom color**.
	- **11.** To save color settings, click **Add to Custom Colors**.
	- **12.** The final setting will appear as a **Custom colors** *setting*.
	- **13.** Click **OK**.

#### **Background Notification**

To perform other tasks while dm*SQL* performs screen output functions that may take a long time, minimize the dm*SQL* Workspace and have the dm*SQL* Background Notification feature alert you when the task is complete.

The default settings for Background Notification include an audio beep and a visual flashing window.

*NOTE: Minimize the dmSQL window for notifications to take affect. When the dmSQL window is hidden behind other windows and not minimized, there will be no notifications.* 

#### **To change Background Notification settings:**

- **1.** Choose **Preferences** from the **Display** menu.
- **2.** The **Display Preference** dialog box appears with the default notifications selected:

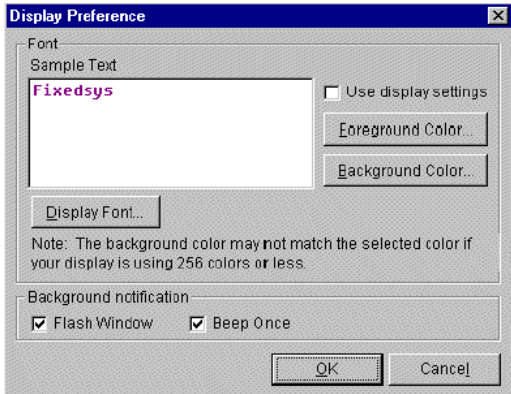

- **3.** Clear the unwanted **Background Notification** settings.
	- **a)** For only an audio notification, clear the **Flash Window** check box.
	- **b)** For only a visual notification, clear the **Beep Once** check box.
	- **c)** For no notification, clear the **Flash Window** and **Beep Once** check boxes.
- **4.** Click **OK**.

# <span id="page-31-0"></span>**3.4 Setting Environment Variables**

Many aspects of command behavior in dm*SQL* are controlled by environment variables. Set these variables using commands from the **Set** menu.

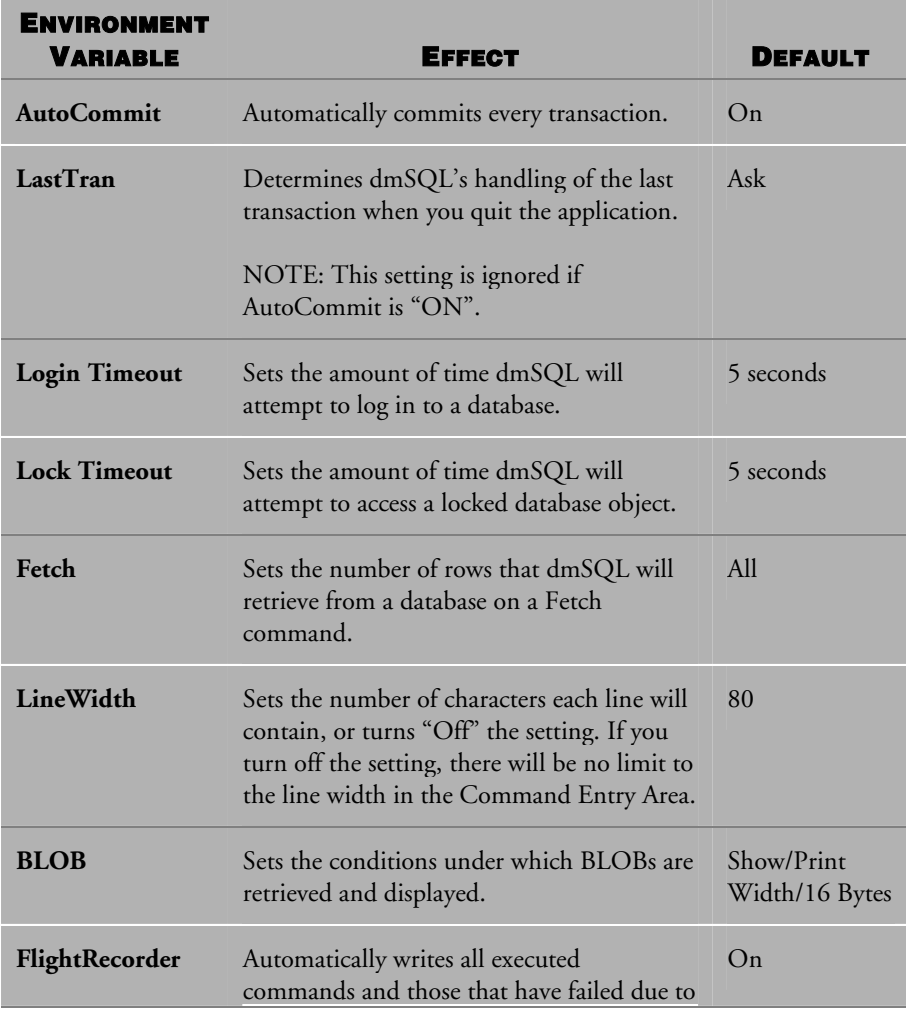

<span id="page-32-0"></span>

| <b>ENVIRONMENT</b><br><b>VARIABLE</b> | <b>EFFECT</b>                                                       | <b>DEFAULT</b>                      |
|---------------------------------------|---------------------------------------------------------------------|-------------------------------------|
|                                       | errors to the dmrecord.sql file.                                    |                                     |
| PrintTo                               | Automatically directs all dmSQL output to<br>a text file of choice. | $\bigcirc$ ff                       |
| Echo                                  | Toggles the display of effects or commands<br>and their effects.    | On                                  |
| WorkDir                               | Sets the working directory for external file<br>operations.         | $C:\ DBMaker \Bbb B$<br><b>IN32</b> |
| Date                                  | Sets the Date format for input and output.                          | Input:<br>mm/dd/yy                  |
|                                       |                                                                     | Output: yyyy-<br>mm-dd              |
| <b>Time</b>                           | Lets you set the Time format for input and<br>output.               | Input:<br>hh:mm:ss.fff              |
|                                       |                                                                     | Output:<br>hh:mm:ss                 |

*Table 3-1Environment Variables Default Settings* 

# **AutoCommit**

The AutoCommit command, sets dm*SQL* commit every transaction automatically.

#### **To set AutoCommit:**

Select **"On"** from the **Set** menu under the **AutoCommit** submenu.

# <span id="page-33-0"></span>**LastTran**

Alternately, use the LastTran setting to designate dm*SQL*'s response to a Quit command.

*NOTE: This setting is ignored if AutoCommit has been set.* 

#### **To set LastTran responses:**

Select a command from the **Set** menu under the **LastTran** submenu.

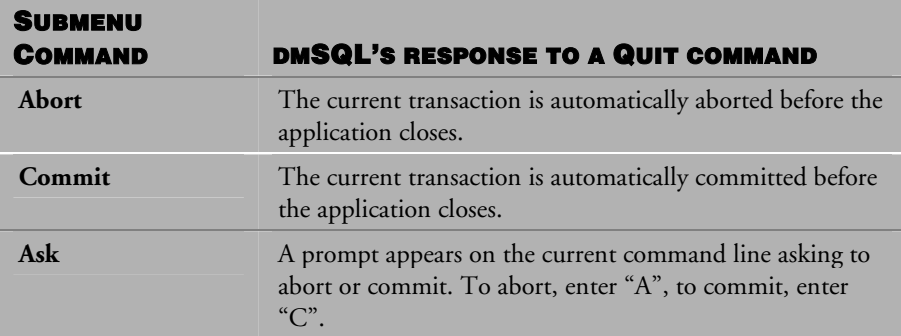

#### *Table 3-2LastTran Response*

## **Login Timeout**

Sets the amount of time dm*SQL* will continue to attempt to log into a database.

#### **To set the Login Timeout:**

- **1.** Choose **Login Timeout** from the **Set** menu.
- **2.** A dialog box appears:

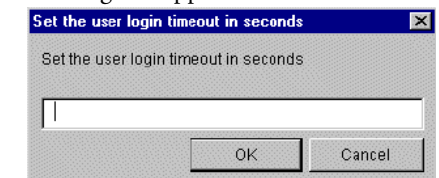

**3.** Enter the number of *seconds* for the timeout period.

#### <span id="page-34-0"></span>**4.** Click **OK**.

# **Lock Timeout**

Sets the amount of time dm*SQL* will continue to attempt accessing a locked database object.

#### **To set the Lock Timeout:**

- **1.** Choose **Lock Timeout** from the **Set** menu.
- **2.** A dialog box appears.
- **3.** Enter the *number* of *seconds* for the timeout period.
- **4.** Click **OK**.

# **Fetch**

Set the number of rows dm*SQL* will retrieve from a database on a Fetch command. All rows in the database will be retrieved by default.

#### **To set the number of Tuples per Fetch:**

- **1.** Choose **Other** from the **Set** menu under the **Fetch** submenu.
- **2.** A dialog box appears:

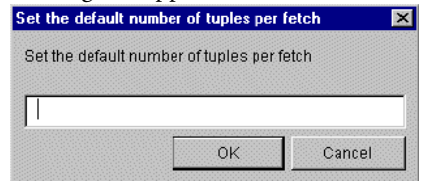

- **3.** Enter the *default number* of rows to retrieve with each **Fetch** command.
- **4.** Click **OK**.

# <span id="page-35-0"></span>**Line Width**

The default width for lines in dm*SQL*'s Command Entry Area is 80 characters. Set the width for the display line, or turn off the setting. If you turn off the setting, there will be no limit to the line width in the Command Entry Area.

#### **To turn off the line width setting:**

Select **"Off"** from the **Set** menu under the **LineWidth** submenu.

#### **To change the line width setting:**

- **1.** Choose **Other** from the **Set** menu under the **LineWidth** submenu.
- **2.** A dialog box appears:

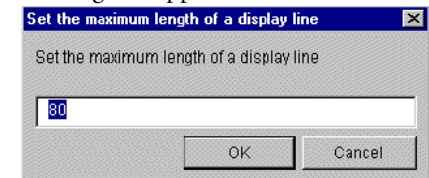

- **3.** Enter a *value* for the **display line** width.
- **4.** Click **OK**.

# **Displaying BLOBs**

When a Select command includes BLOBs, choose display options.

#### **To show a BLOB with its size:**

- **1.** Choose **Size** from the **Set** menu under the **BLOB->Show** submenu.
- **2.** The following command syntax displays:

set blobshow size ;

#### **To save a BLOB to a file:**

- **1.** Choose **File** from the **Set** menu under the **BLOB->Show** submenu.
- **2.** Choose **Pref** from the **Set** menu under the **BLOB** submenu to set the prefix of file names for output.
- <span id="page-36-0"></span>**3.** Choose **Rowmax** from the **Set** menu under the **BLOB** submenu to set the maximum number of output files.
- **4.** The following command syntax displays:

```
set blobshow file ; 
set blobpref 'your_prefix' ; 
set blobrowmax max_number ;
```
#### **To directly show BLOB content in the workspace:**

- **1.** Choose **Print** from the **Set** menu under the **BLOB->Show** submenu.
- **2.** Choose **Width** from the **Set** menu under the **BLOB** submenu to set the maximum number of bytes to display.
- **3.** The following command syntax displays:

set blobshow print ;

set blobwidth *max\_number* ;

# **FlightRecorder**

When the FlightRecorder function is turned on, dm*SQL* will automatically write all executed commands along with those that have failed due to errors to the **dmrecord.sql** file. This file can be used as a script.

*NOTE: FlightRecorder is turned "Off "by default.* 

#### **To turn FlightRecorder "On":**

- **1.** Choose "**On"** from the **Set** menu under the **FlightRecorder** submenu.
- **2.** The following command syntax displays:

set fltrec on;

*NOTE: The full path of the* **dmrecord.sql** *file appears next to the "On" menu item in the FlightRecorder submenu.* 

# <span id="page-37-0"></span>**PrintTo**

dm*SQL*'s default setting directs all output to the screen. Alternatively, automatically direct all dm*SQL* output to a text file of choice. By default, the PrintTo function is turned "Off".

- **To set PrintTo:** 
	- **1.** Choose **File Name** from the **Set** menu under the **PrintTo** submenu.
	- **2.** The **Save As** dialog box appears:

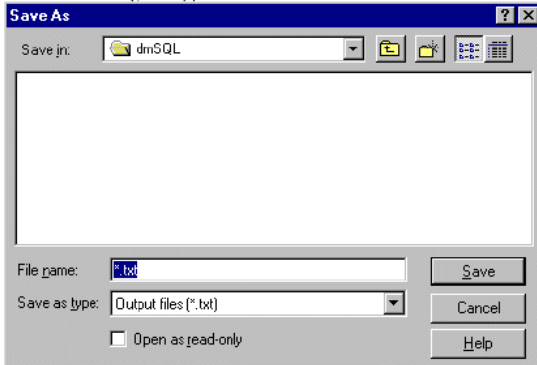

- **3.** Enter the *name* of the file to output to in the **File name** box.
- **4.** Click **Save**.

# **Echo**

The Echo setting toggles between displaying a command's effect and displaying the command along with its effect.

- **To turn Echo "On":** 
	- **1.** Choose **"On"** from the **Set** menu under the **Echo** submenu.
	- **2.** The following command syntax displays:

set echo on;

# <span id="page-38-0"></span>**Working Directory**

Set the directory for all external file operations to be saved.

#### **To set the working directory:**

- **1.** Choose the **WorkDir** from the **Set** menu.
- **2.** A dialog box appears:

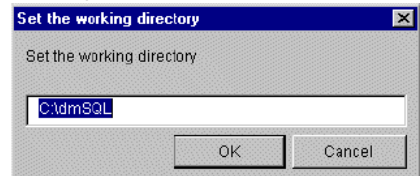

- **3.** Enter the *path* for the directory.
- **4.** Click **OK**.

# **Date and Time Formats**

It is advisable to set appropriate input and output formats for both date and time. If these formats are not set, dm*SQL* may not recognize data input or fetch commands. The following date and time formats are available (where *m*=month (number), *mon*=month(name), *d*=day, *y*=year, *h*=hour, *m*=minute, *s*=second, *f*=microseconds, and *t*=am/pm):

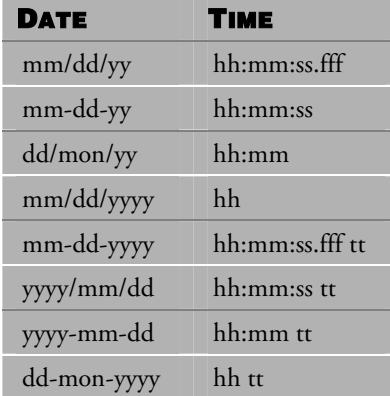

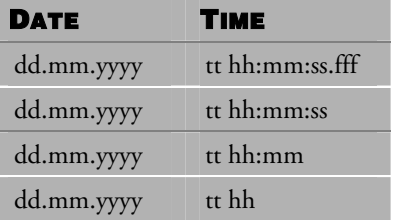

 *Table 3-3Date and Time Formats* 

*NOTE: The input and output formats may be in different formats.* 

#### **To set the Date Input format:**

- **1.** Choose **Input** format from the **Set** menu under the **Date** submenu.
- **2.** A submenu appears.
- **3.** Select a **Date** format.

*NOTE: Select "***All"** *to accept all formats.* 

#### **To set the Date Output format:**

- **1.** Choose **Output** format from the **Set** menu under the **Date** submenu.
- **2.** A submenu appears.
- **3.** Select the **Date** format.

#### **To set Time Input format:**

- **1.** Choose **Input** format from the **Set** menu under the **Time** submenu.
- **2.** A submenu appears.
- **3.** Select a **Time** format.

*NOTE: Select "***All"** *to accept all formats.* 

#### **To set Time Output format:**

- **1.** Choose **Output** format from the **Set** menu under the **Time** submenu.
- **2.** A submenu appears.
- **3.** Select the **Time** format.

# <span id="page-40-0"></span>**Displaying Settings**

Display the current settings for all environment variables.

#### **To view settings:**

- **1.** Choose **Show Settings** from the **Set** menu.
- **2.** A list of all environment variable settings appears in the **Command Entry Area**.

# **Saving Settings**

Save a group of environment variable settings for future reference.

#### **To save settings:**

- **1.** Choose **Save Settings Now** from the **Set** menu.
- **2.** The settings are saved to the **dmsqlenv.ini** file in the Windows home directory.

# <span id="page-41-0"></span>**3.5 Advanced Set Commands**

This chapter describes the advanced set commands for dm*SQL*.

# **Set backup "On" or "Off"**

Sets database backup mode "**On**" or "**Off'.**

# **Set BLOB backup "On" or "Off"**

Turn the BLOB data backup "**On**" or "**Off'** when performing a backup.

#### **Set Browse "On" or "Off"**

Sets browse mode "**On**" or "**Off'.**

# **Set data backup "On" or "Off"**

Turn the data backup "**On**" or "**Off'** when performing a backup.

#### **Set dbmode to single/multi-user**

Set the database operation mode to single-user mode or multi-user mode.

#### **Set extname 'your\_own\_extension\_name'**

Set the extension name for a system file object.

### **Set flush**

Synchronizes data updates from the master database to the slave database.

# **Set SYSINFO clear**

Resets **SYSINFO** table's statistics value to 0.

# <span id="page-42-0"></span>**4 Menu Items and Toolbar Reference**

This chapter describes the commands contained in the dmSQL pull-down menus and toolbars.

# <span id="page-43-0"></span>**4.1 Pull-Down Menu Commands**

This section describes each of the items contained in the dmSQL pull-down menus.

# **Database Menu**

#### **CONNECT**

Connect to a database on a local computer or a client/server on a remote computer. When using this command, the **Connect** dialog box appears.

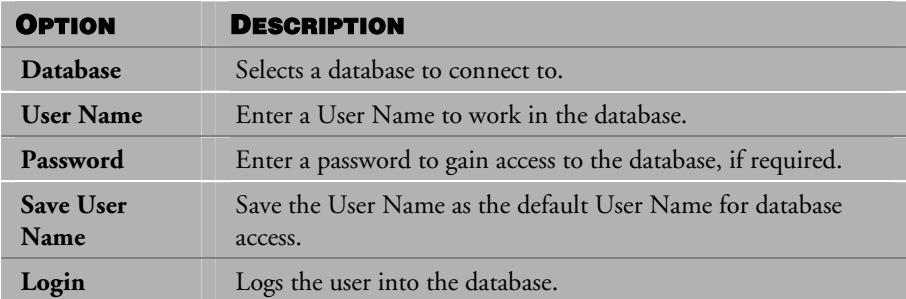

*Table 4-1 Connect Dialog Box Options* 

#### **DISCONNECT**

Disconnects the current database session.

#### **DISCONNECT ALL**

Disconnects all active database sessions.

#### **SHOW CONNECTIONS**

Lists all connections made in the current session.

#### **RUN SCRIPT**

The Open Script File dialog box appears and executes a script.

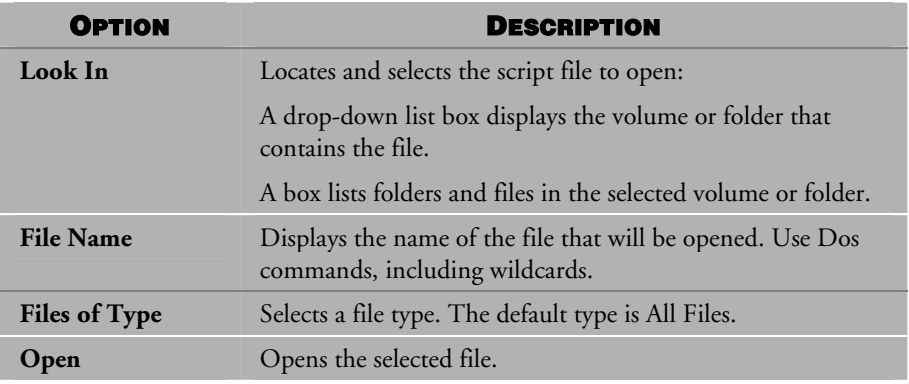

*Table 4-2 Open Script File Dialog Box Options* 

#### **COMMIT**

Commits all commands in the current transaction.

### **ROLL BACK**

Cancels all uncommitted commands in the current transaction.

#### **EXIT**

To close and Exit dm*SQL*.

#### *NOTE:*

- If the AutoCommit function, the Abort, or Commit settings for the LastTran function are selected then dmSQL will close without any messages.
- If the LastTran function's Ask setting is selected, a menu appears prompting to abort or commit the current transaction.

#### <span id="page-45-0"></span>**Edit Menu**

#### **UNDO**

Undoes the previous text editing actions.

#### **CUT**

Removes the selection from the document and places it on the clipboard.

*NOTE: This command will be unavailable when no text is selected.* 

#### **COPY**

Copies a selection to the clipboard.

*NOTE: This command will be unavailable when no text is selected.* 

#### **PASTE**

Pastes a cut or copied selection of text into an open document from the clipboard.

*NOTE: The Paste command will be unavailable if you have not cut or copied a selection to the clipboard.* 

#### **DELETE**

Deletes a selection from the active command line.

# **Command Menu**

#### **ABORT COMMAND**

Cancels the execution of the current command in progress.

*NOTE: If the current command is a Fetch or Run Script command the Abort Command will be unavailable, use Abort Fetch or Abort Script instead.* 

#### <span id="page-46-0"></span>**ABORT FETCH**

Cancels the execution of any Fetch command in progress.

*NOTE: If the current command is a Fetch or Run Script command the Abort Command will be unavailable, use Abort Fetch or Abort Script instead.* 

#### **ABORT SCRIPT**

Cancels the execution of any Run Script command in progress.

#### **LIST TABLES**

Lists all tables contained in the active database.

# **Display Menu**

#### **FAST RETRIEVE**

Toggles the Fast Retrieve feature "On" or "Off". When the command is "Off", the results of screen output functions, running scripts and retrieving data, appear in the Command Entry area while dm*SQL* processes them.

#### **HORIZONTAL SCROLL BAR**

Toggles the display of the horizontal scroll bar. When the bar is displayed, a check mark appears next to the menu item.

#### **VERTICAL SCROLL BAR**

Toggles the display of the vertical scroll bar. When the bar is displayed, a check mark appears next to the menu item.

#### **TOOLBAR**

Toggles the display of the toolbar. When the toolbar is displayed, a check mark appears next to the menu item.

*NOTE: If the current command is a Fetch or Run Script command the Abort Command will be unavailable, use Abort Fetch or Abort Script instead.* 

#### <span id="page-47-0"></span>**STATUS BAR**

Toggles the display of the status bar. When the bar is displayed, a check mark appears next to the menu item.

#### **Set Menu**

#### **AUTOCOMMIT**

Automatically commits every transaction.

#### **LASTTRANS**

Determines dm*SQL*'s handling of the last transaction when exiting an application. When choosing this command, a submenu appears.

*NOTE: This setting is ignored if AutoCommit is "On".* 

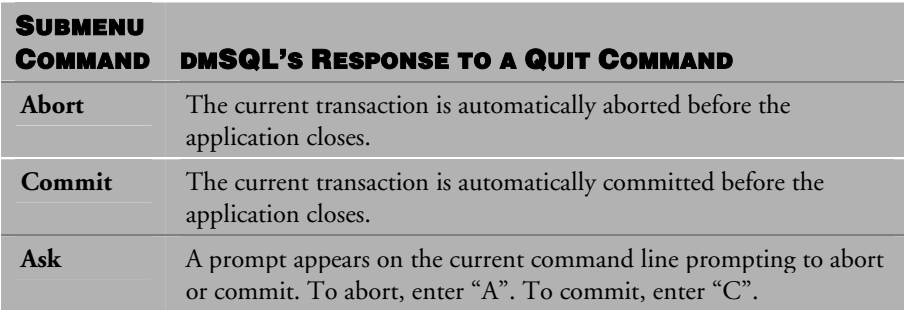

*Table 4-3 LastTrans* 

#### **LOGIN TIMEOUT**

Sets the amount of time dm*SQL* will attempt to login to a database.

#### **LOCK TIMEOUT**

Sets the amount of time dm*SQL* will attempt to access a locked database object.

#### **FETCH**

Sets the number of rows that dm*SQL* will retrieve from a database on a Fetch command. All rows in the database will be retrieved by default.

#### **LINEWIDTH**

Selects the width for the display line, or turns off the setting. If you turn "Off" the setting, there will be no limit to the line width in the Command Entry Area.

#### **BLOB**

Sets the options to display BLOB data:

- Size: display BLOB size instead of its content.
- File: save the BLOB content into files.
- Print: display BLOB content in the dm*SQL* Workspace.

#### **FLIGHTRECORDER**

Automatically sets dm*SQL* to write all executed and failed commands to the **dmrecord.sql** file.

# **PRINTTO**

Automatically direct all dm*SQL* output to a text file of choice. When choosing the command, the Save As dialog box appears.

#### **ECHO**

Selects to display the effect of a command or the command and the effect.

#### **WORKDIR**

Selects the directory for all external file operations to be saved.

#### **DATE**

Selects the input and output formats for date data.

#### <span id="page-49-0"></span>**TIME**

Selects the input and output formats for time data.

#### **SHOW SETTINGS**

Lists settings for current environment variables.

#### **SAVE SETTINGS NOW**

Saves settings to the **dmsqlenv.ini** file located in the Windows home directory.

# **Help Menu**

#### **COMMAND**

Use the following command in the Command Entry Area: Help 'Please Input the topic you need here';

#### **ABOUT** *DBMAKER*

Display application identification and copyright information.

# <span id="page-50-0"></span>**4.2 Toolbar Commands**

Several commonly used commands are also available as buttons and drop-down list boxes in the dmSQL toolbar.

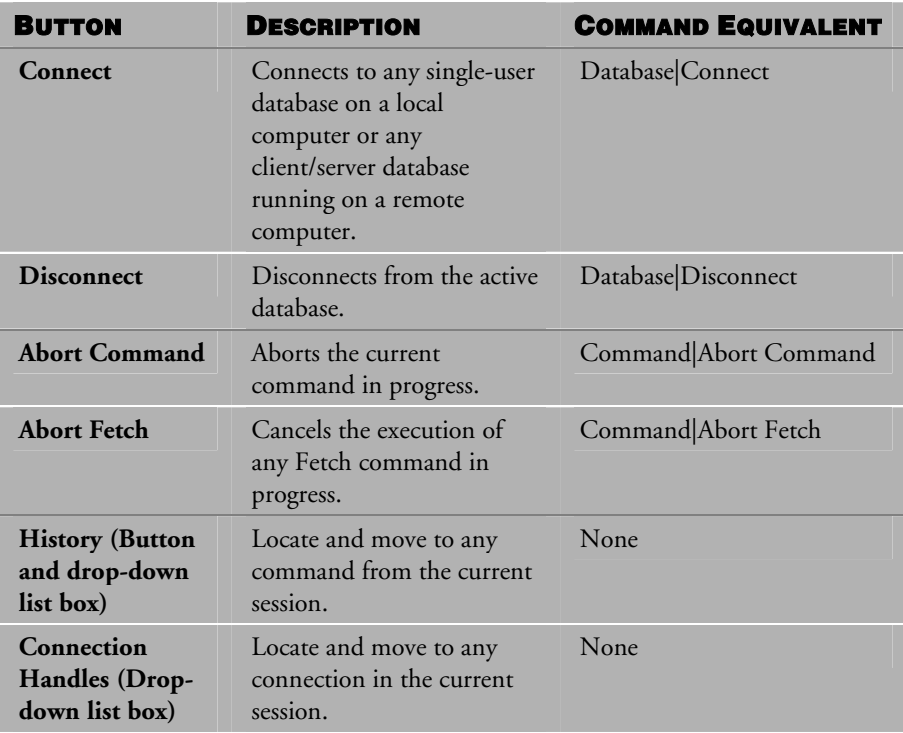

*Table 4-4Toolbar Command Options* 

# <span id="page-52-0"></span>**Index**

BLOBS, 1-1 Command Abort Command, 4-4 Abort Fetch, 4-4 Abort Script, 4-4 Aborting, 3-9 List Tables, 4-4 Command Entry Area, 2-3 Command Entry Area Preferences, 3-14 Command History Reviewing, 3-10 Commands Advanced Set, 3-30 Set backup, 3-30 Set BLOB backup, 3-30 Set Browse, 3-30 Set data backup, 3-30 Set *dbmode*, *3-30* Set extname, 3-30 Set flush, 3-30 Set SYSINFO clear, 3-30 Toolbar, 4-9 Components Hiding, 2-4 Revealing, 2-4

**Connections** Displaying, 3-7 Database, 3-6 Connect, 4-2 Connecting, 3-6 Disconnecting, 3-7 Exit, 4-2 Databases Disconnecting, 3-7 DBMS, 1-1 Display Fast Retrieve, 4-5 Horizontal Scroll Bar, 4-5 Status Bar, 4-5 Toolbar, 4-5 Vertical Scroll Bar, 4-5 Display Font Changing, 3-14 dm*SQL* Using, 3-5 Document Conventions, 1-5 Edit Copy, 4-4 Cut, 4-4 Delete, 4-4

Paste, 4-4 Undo, 4-4 Editing Text, 3-12 Environment Variables AutoCommit, 3-20, 3-21 BLOB, 3-20, 3-24 Date, 3-20, 3-27 Displaying Settings, 3-29 Echo, 3-20, 3-26 Fetch, 3-20, 3-23 FlightRecorder, 3-20, 3-25 LastTran, 3-20, 3-22 LineWidth, 3-20, 3-24 Lock Timeout, 3-20, 3-23 Login Timeout, 3-20, 3-22 PrintTo, 3-20, 3-26 Saving Settings, 3-29 Setting, 3-20 Time, 3-20, 3-27 WorkDir, 3-20, 3-27 ESQL/C, 1-1 Fast Retrieve Using, 3-14 Fetch Aborting, 3-9 FOS, 1-1 Help About *DBMaker*, *4-8* Command, 4-8 Introduction dmSQL, 1-1 Menu Bar, 2-2 Menu Commands, 4-2 ODBC, 1-1

Preferences Background Notification, 3-18 Command Entry Area, 3-14 Display Colors, 3-16 Display Font, 3-14 Script Aborting, 3-10 Running, 3-8 Set AutoCommit, 4-6 BLOB, 4-6 Date, 4-6 Echo, 4-6 Fetch, 4-6 FlightRecorder, 4-6 LastTrans, 4-6 LineWidth, 4-6 Lock Timeout, 4-6 Login Timeout, 4-6 PrintTo, 4-6 Show Settings, 4-6 Show Settings Now, 4-6 Time, 4-6 WorkDir, 4-6 Sources of Information, 1-3 Status Bar, 2-3 Tables Listing, 3-10 Technical Support:, 1-4 Text Clearing All, 3-13 Copying, 3-12 Cutting, 3-12 Deleting, 3-13

Pasting, 3-12 Selecting All, 3-13 Undoing Edits, 3-13 Title Bar, 2-2 Toolbar, 2-3 Toolbar Reference

Menu Items, 4-1 Transaction Committing, 3-8 Rolling Back, 3-9 Working with Database, 3-6